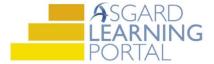

## Asgard Desktop Job Aide

## **Using the PM Matrix**

The Matrix provides a summary view of the status of PMs.

**Step 1:** Highlight the PM you are interested in and click View Matrix in the upper right-hand corner of the screen.

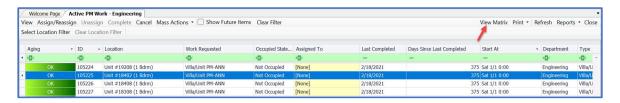

**Step 2:** The Matrix shows a complete status view of the highlighted PM for all locations. Check the Show Last Completion Date box see the last date the PM was completed at each location.

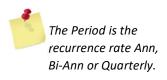

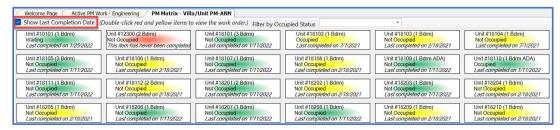

**Step 3:** The colors give you additional information. The Color Key and percentage of the completion rate are at the bottom of the page.

**GREEN** – PM was completed this period

YELLOW – PM was completed last period but has not yet been completed this period

**RED** – Indicates the PM was not completed for at least the last two periods

ORANGE – Indicates a location is out of service or unavailable

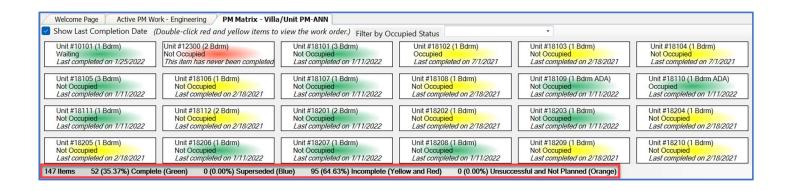

**Step 4:** To print the Matrix, click the Print button in the right-hand corner.

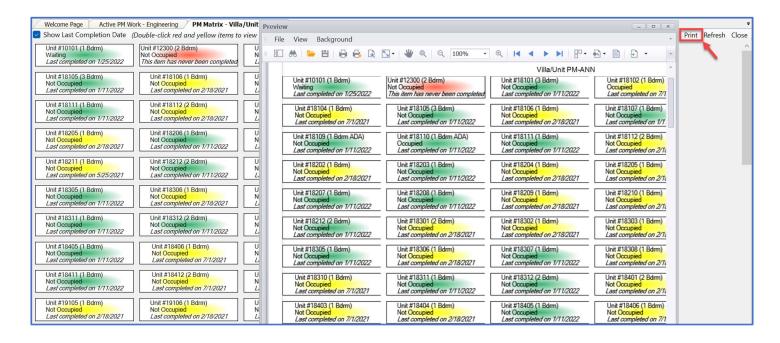

**Step 5:** You can view and assign incomplete PMs from the Matrix. Double click on a yellow or red location to open the PM.

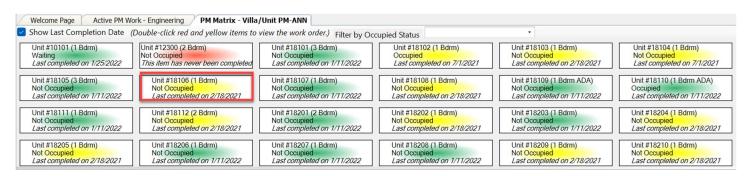

Use the Assignee field on the right-hand side of the screen to assign the PM.

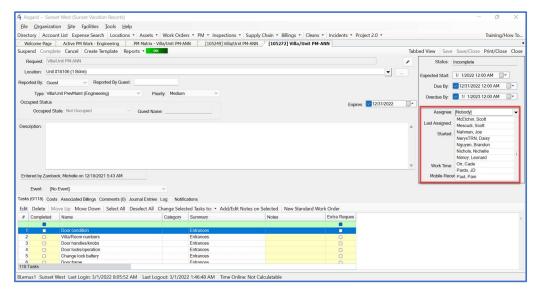